## **OPTIc2 Treiber Installation (Windows Vista)**

Hinweis: Für die Treiberinstallation müssen Sie Administrator Rechte besitzen!

1. Legen Sie die ALGE CD in Ihren Computer ein.

Sollten Sie kein Alge CD zur Hand haben, dann müssen Sie den Treiber von der Alge Homepage [www.alge-timing.com](http://www.alge-timing.com/) herunterladen.

Anschließend müssen Sie den Treiber noch entpacken: **STANDARD STANDARD** 

WinZip Self-Extractor - OPTIc2Driver.exe

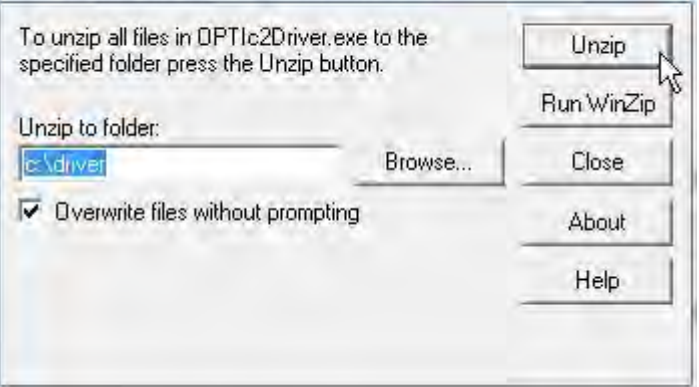

2. Verbinden Sie den OPTIc2 mit dem Computer und schließen ein Netzgerät an. Bitte warten Sie, bis Windows die Suche nach dem Treiber abgeschlossen hat. Das folgende Fenster sollte sich öffnen.

Klicken Sie auf "Treiber software suchen und installieren".

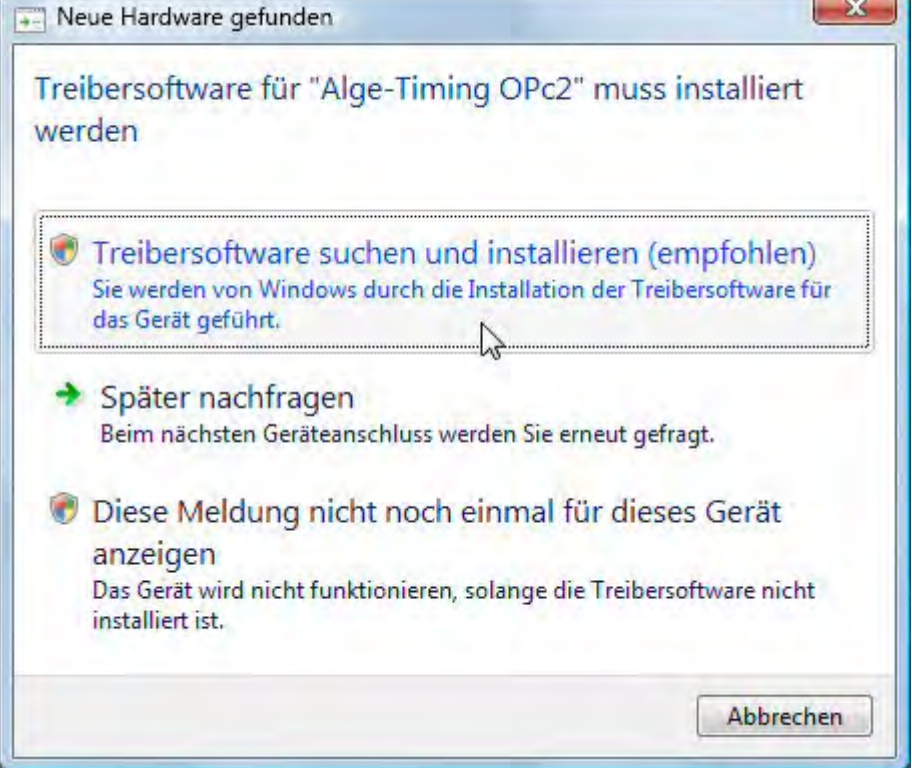

## 3. Klicken Sie auf "Fortsetzen":

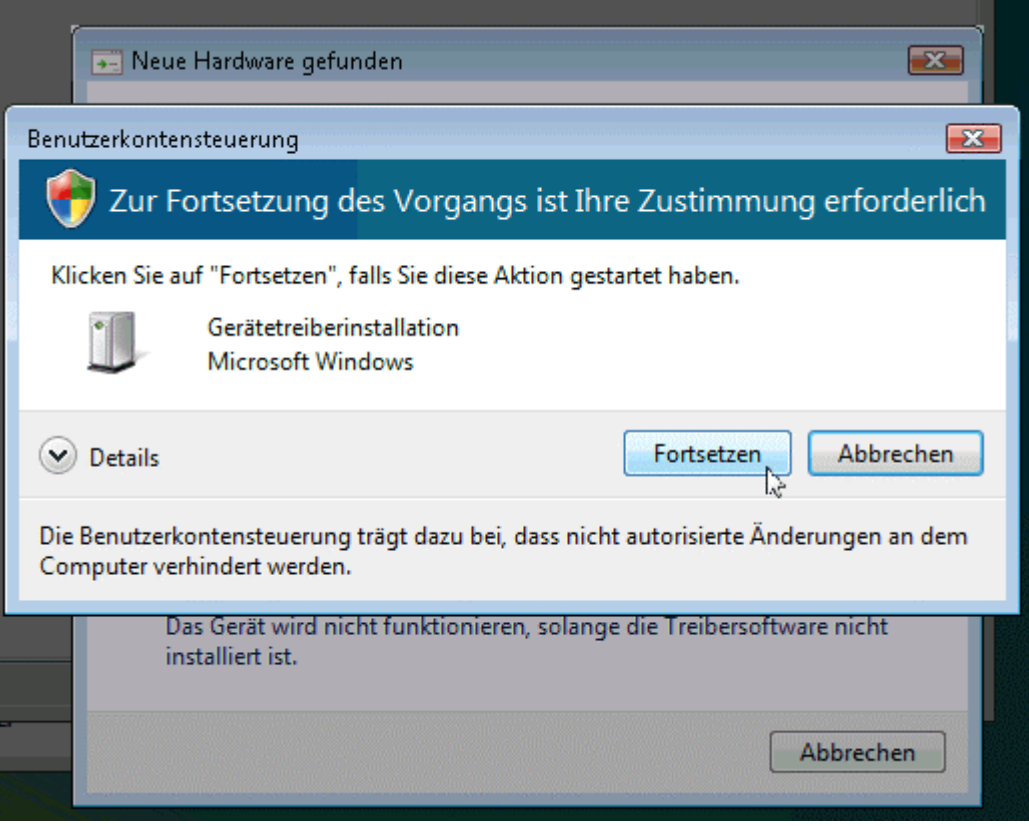

4. Klicken Sie auf "Auf dem Computer nach Treibersoftware suchen (erweitert)".

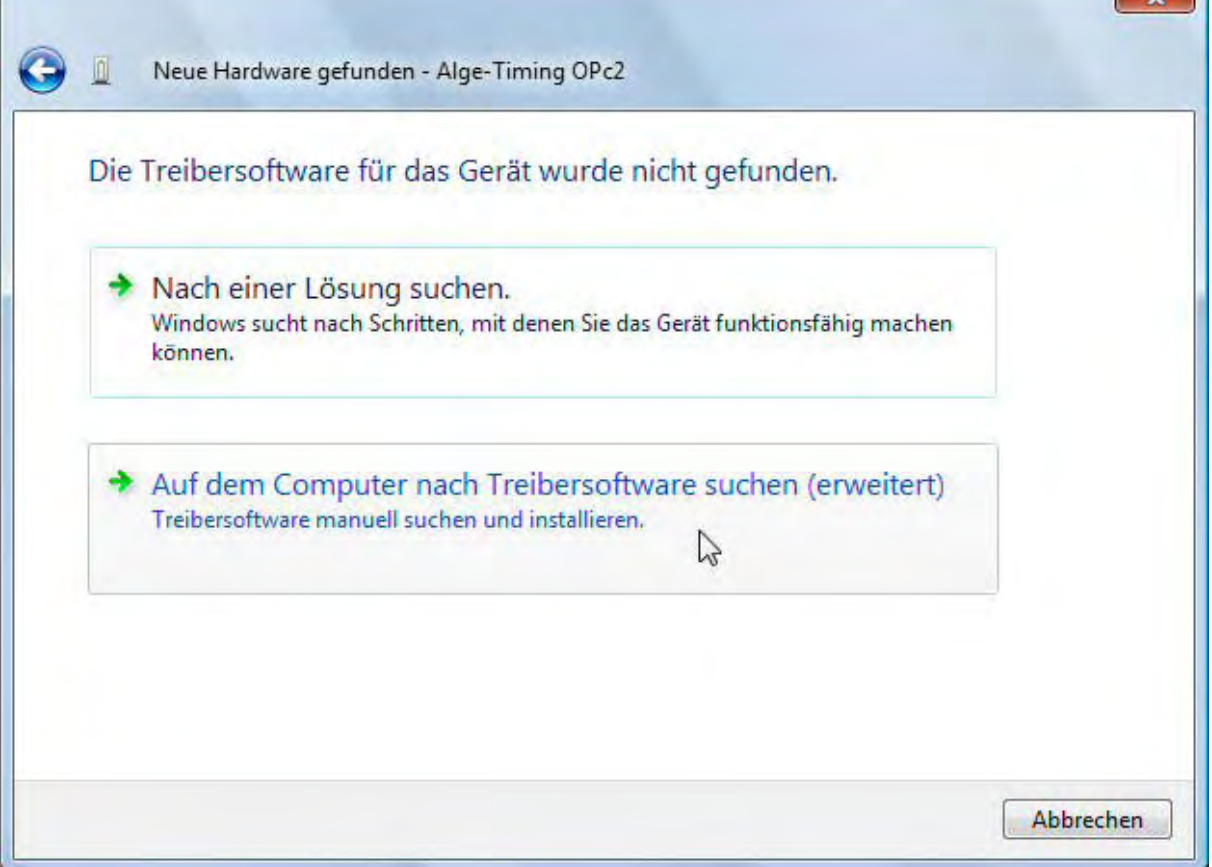

## 5. Klicken Sie auf "durchsuchen"

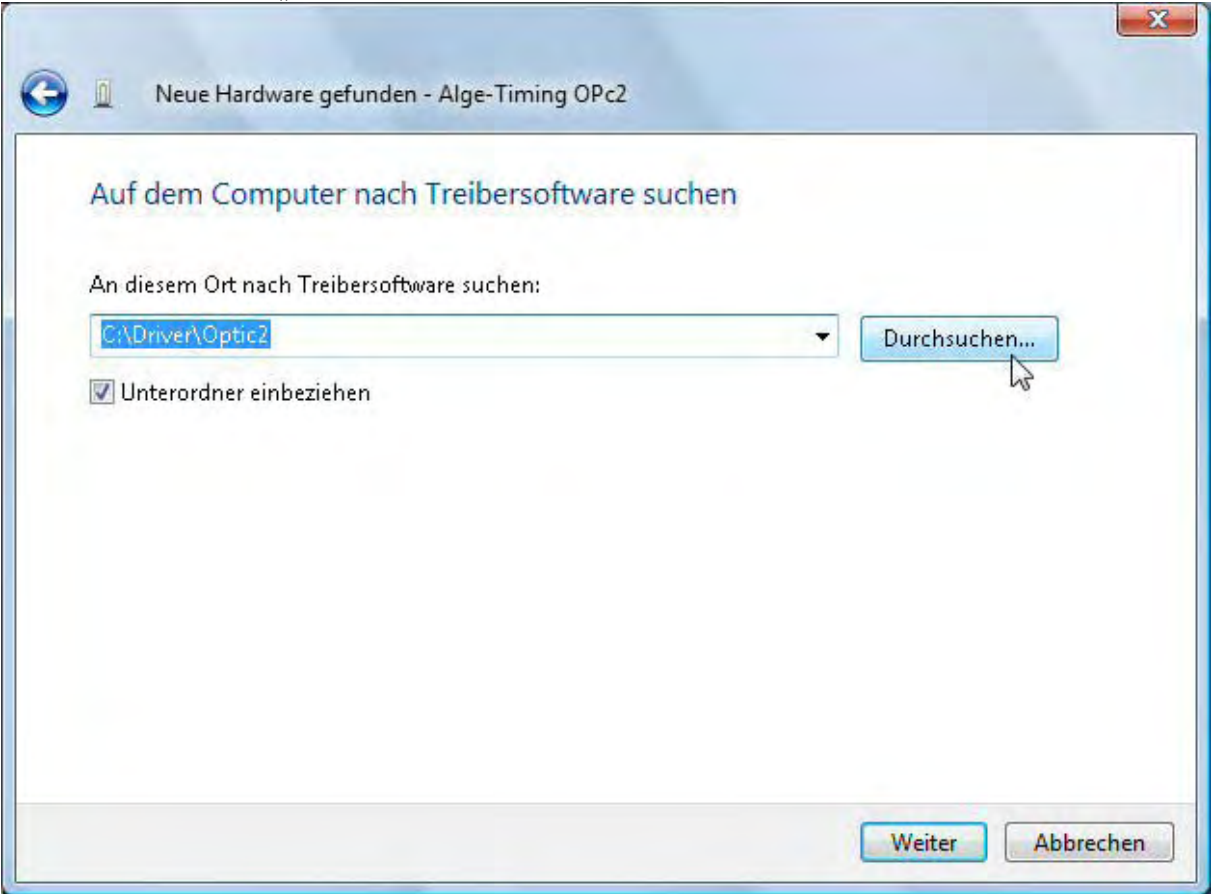

## 6. Dann wählen Sie den Treiber und klicken dann "ok" und "weiter"

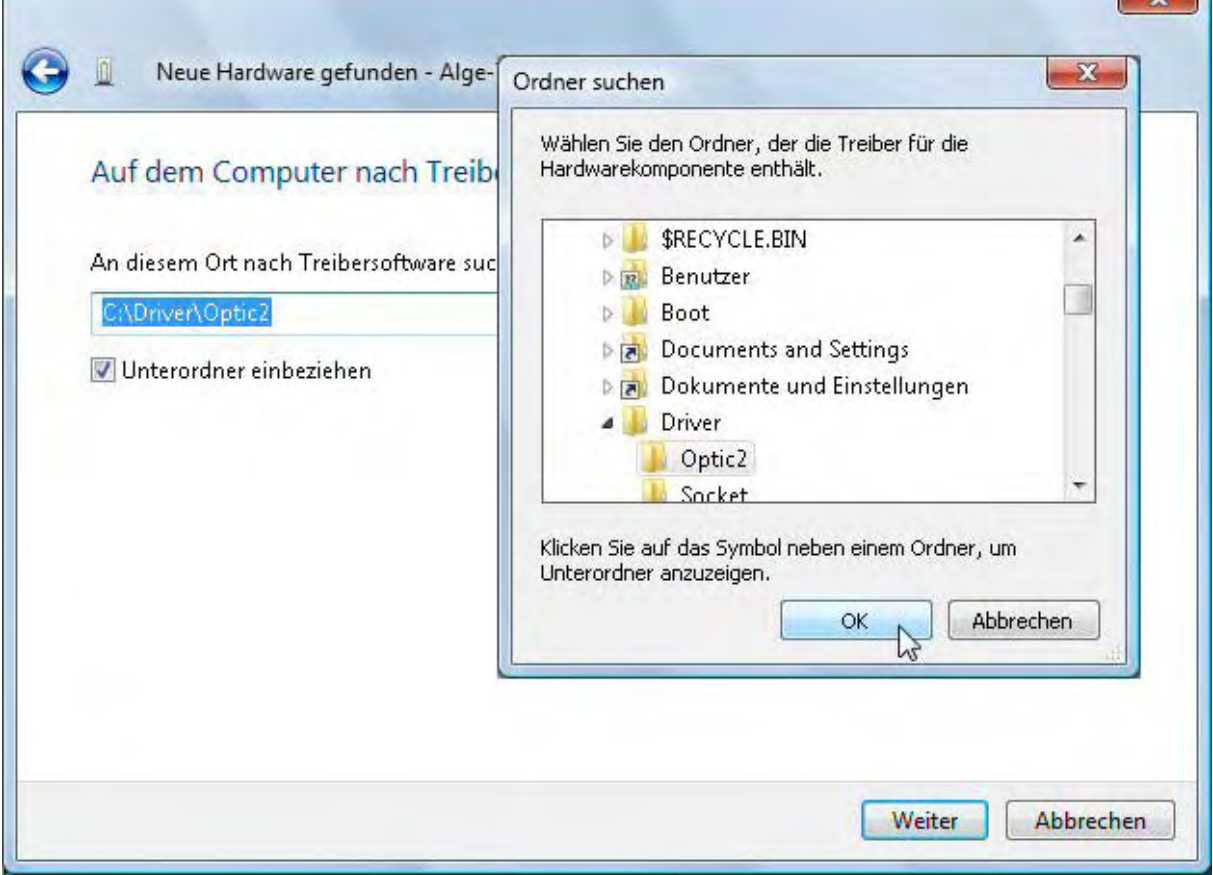

 $\sim$ 

8. Bestätigen Sie nun dass Sie diesen Treiber wirklich installieren möchten: Klicken Sie auf "Diese Treibersoftware trotzdem installieren"

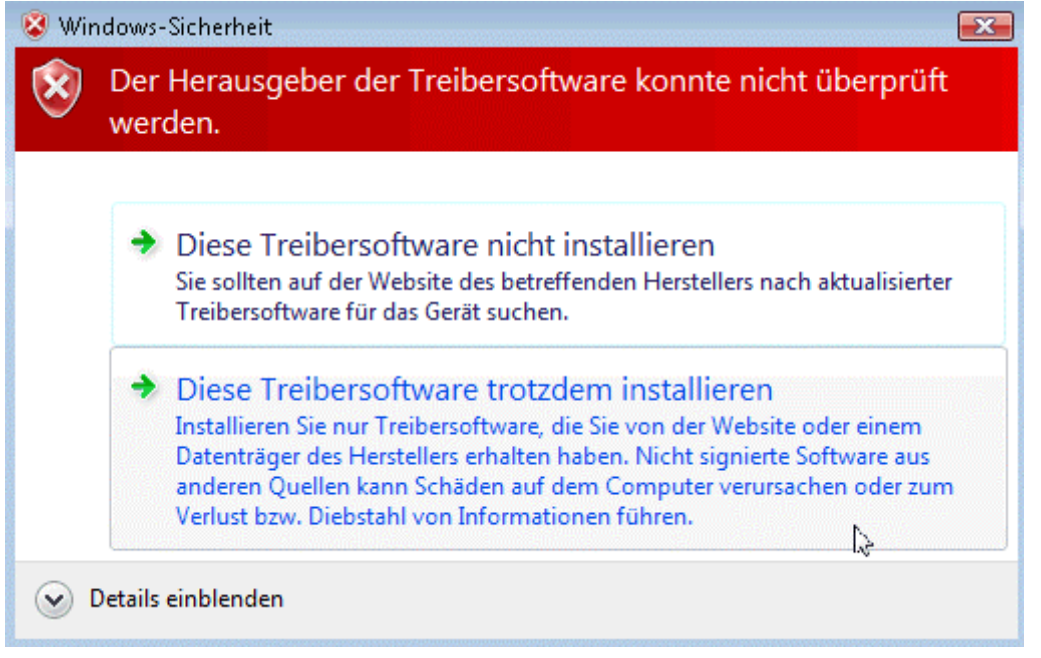

9. Dann sollte die Meldung über die erfolgreiche Installation kommen: Klicken Sie auf "schließen"

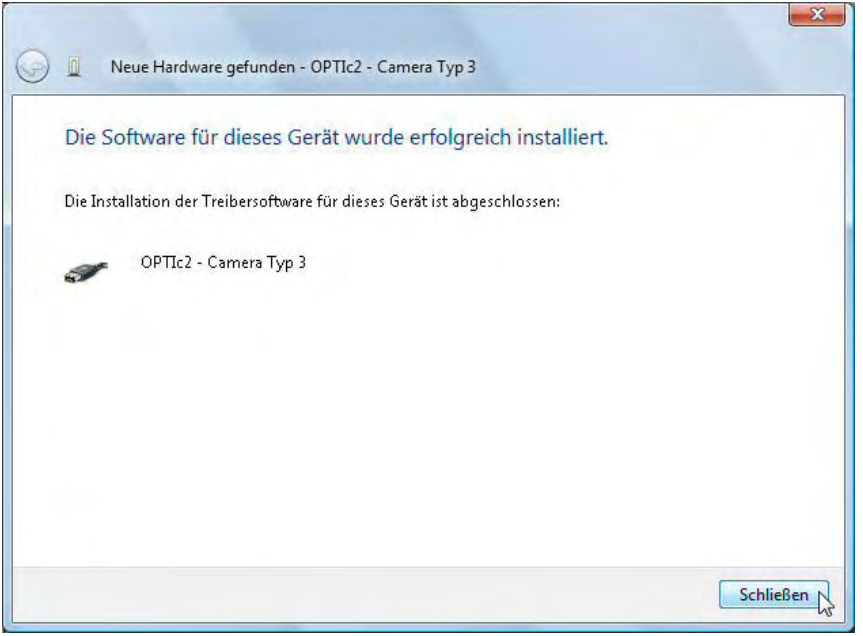

7. Kontrollieren Sie die korrekte Treiberinstallation unter: Start/ Systemsteuerung/System und Wartung/ Geräte-Manager.<br>
Geräte-Manager

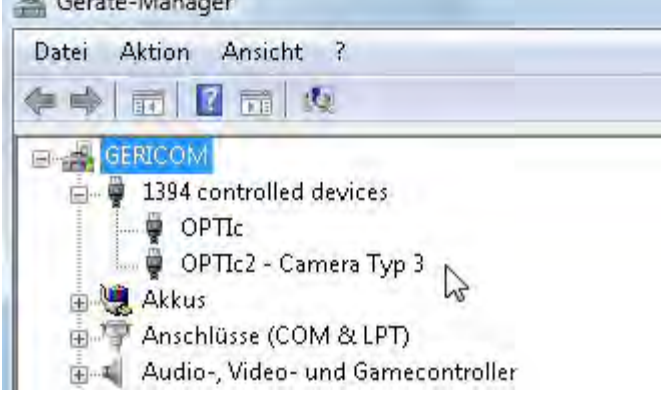